# Tutorial di informatica pratica

Informatica@SEFA 2018/2019 - Lezione 1 (bis)

Massimo Lauria <massimo.lauria@uniroma1.it> http://massimolauria.net/courses/infosefa2018/

Lunedì, 24 Settembre 2018 e Lunedì, 1 Ottoble 2018

### I software che useremo

- § Editor di testi (per scrivere programmi)
- § Terminale (per eseguire i programmi)
- § Browser web (questionari e documentazione)

### I software che useremo

- § Editor di testi (per scrivere programmi)
- § Terminale (per eseguire i programmi)
- § Browser web (questionari e documentazione)

# Troviamoli sui PC del laboratorio!

### **Terminale**

Interfaccia a caratteri, che permette di eseguire comandi. I comandi sono **scritti** e la risposta a questi comandi viene fornita in maniera **scritta**

- § Più "antica" rispetto alle interfacce moderne
- § Molto più espressiva

Permette di

- § esplorare il **filesystem** (i file nel computer)
- § eseguire e combinare comandi
- § eseguire python3

Programma per scrivere file contenenti testo "semplice"

- § testi privi di formattazione
- $\rightarrow$  adatti a testi con struttura logica (i.e., programmi)
- § strumenti di supporto alla **scrittura di software**

Sono molto diversi dai "word processor" come Office, che permettono di produrre documenti formattati ma non di manipolare efficientemente testi strutturati.

Questo lo conoscet sicuramente

- § Firefox
- § Internet explorer (Egde)
- § Google Chrome

# Prompt e Linea di comando

### Prompt e linea di comando

Quando lanciate il terminale vi trovate davanti all'interprete dei comandi per lavorare su file.

Su Mac e Linux

blabla@bla:~/\$

Su Windows

C:\Users>

### File e cartelle

I comandi ls (Mac/Linux) e dir (Windows) vi dicono che file ci sono nella **cartella corrente**.

Ci si può muovere tra le cartelle con il comando cd (Change Directory).

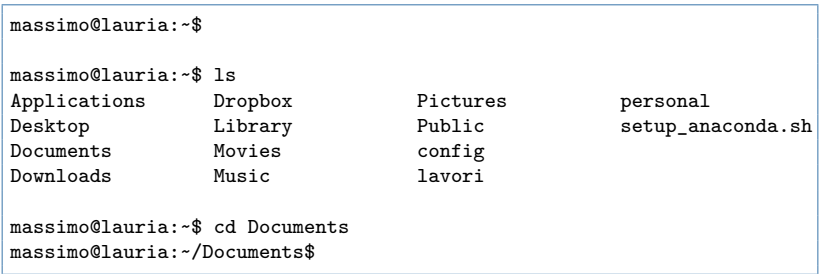

# Piccolo tutorial sulla linea di comando

Un piccolo tutorial su come fare le operazioni di base e come muoversi tra cartelle.

#### **Django Girls Tutorial (italiano)**

- § muoversi tra le cartelle
- § copiare, muovere, rinominare, cancellare file

### File e cartelle (Linux e Mac)

Il file, documenti e programmi nel computer sono organizzati in maniera gerarchica detta **filesystem**.

- § Esiste una cartella "root" indicata con uno slash /
- § La cartella root contiene sotto cartelle e file.
- § Ogni sottocartella può contenere altre sottocartelle e file.

**Percorso assoluto**: posizione nella gerarchia di un file/cartella

Es. python3 è un file in bin che è in usr che è in /

/usr/bin/python3

### Posizione corrente "dell'utente"

Quando si lavora usando il terminale si è sempre **posizionati** in una cartella del filesystem. All'inizio si è posizionati nella propria **cartella utente** o **home directory**.

L'utente può **muoversi** nella gerarchia con il comando cd

### Alcuni comandi del teminale

- § pwd indica in quale cartella si è posizionati
- § ls elenca il contenuto della cartella corrente
- § cd <nome> va alla cartella <nome>

Il terminale ha migliaia di altri comandi

- § mkdir <nome> crea la cartella <dir>
- § rmdir <nome> elimina la cartella <dir>
- ★ mv <old pos> <new pos> muove o rinomina file
- § man <cmd> istruzioni su come usare il comando

 $\blacktriangleright$  ...

# Esempi (1)

#### \$ pwd /Users/massimo/lavori/didattica/2018.IntroInformatica/lectures

 $$1s$ Makefile lecture01-print.pdf lecture01-slides.pdf lecture01.org lecture01b.org lecture01b.pdf ...

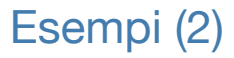

#### Cambiare cartella di lavoro usando il **percorso assoluto**

\$ pwd /Users/massimo/lavori/didattica/2018.IntroInformatica/lectures

\$ cd /Users/massimo/Documents

\$ pwd /Users/massimo/Documents

# Esempi (3)

#### Salire alla cartella genitore

```
$ pwd
/Users/massimo/lavori/didattica/2018.IntroInformatica/lectures
$ cd ..
$ pwd
/Users/massimo/lavori/didattica/2018.IntroInformatica
$ cd .$ pwd
/Users/massimo/lavori/didattica
```
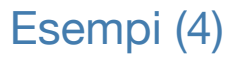

#### Andare in una sottocartella

```
$ cd /Users/massimo/
$ pwd
/Users/massimo
$ cd lavori
$ pwd
/Users/massimo/lavori
$ cd didattica
$ pwd
/Users/massimo/lavori/didattica
```
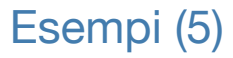

#### Concatenare i movimenti **relativi**

\$ pwd /Users/massimo/lavori/didattica/2018.IntroInformatica/lectures

\$ cd ../../2017.IntroInformatica/lectures/../sito/

\$ pwd /Users/massimo/lavori/didattica/2017.IntroInformatica/sito

## Esempi (6)

cd senza argomenti riporta alla cartella home. Sui PC del laboratorio è /home/studente/.

\$ pwd /Users/massimo/lavori/didattica/2018.IntroInformatica/lectures \$ cd \$ pwd /Users/massimo

#### Il simbolo ~ è un alias per la cartella utente

\$ pwd /Users/massimo/lavori/didattica/2018.IntroInformatica/lectures  $$$  cd  $~$ \$ pwd /Users/massimo \$ cd ~/lavori \$ pwd /Users/massimo/lavori

### Differenze tra Linux/Mac e Windows

Il terminale di Windows funziona diversamente.

- § il comando ls non esiste ma esiste il comando dir
- $\cdot$  le cartelle sono separate da \ invece che /
- § ci sta una cartella root per ogni disco
- $\cdot$  la cartella root del disco principale è C: \
- § la cartella home è ad esempio C:\Users\massimo\

### Prompt, terminale e Python

Interfaccia testuale di Mac/Linux

blabla@bla:~/\$

Interfaccia testuale di Windows

C:\Users>

Python3

>>>

### Eseguire python

Per eseguire un programma

blabla@bla:~/\$ python3 nomeprogramma.py

Per lanciare l'interprete interattivo

blabla@bla:~/\$ python3

```
lauria@macbook15: ~/$ cd Documenti
lauria@macbook15: ~/Documenti$ cd ..
lauria@machook15: ~ -/$
```

```
lauria@macbook15: ~/$ cd Documenti
lauria@macbook15: ~/Documenti$ cd ..
lauria@macbook15: ~/$ python3
  >>
```

```
lauria@macbook15: ~/$ cd Documenti
lauria@macbook15: ~/Documenti$ cd ..
lauria@macbook15: ~/$ python3
  \gg print(5+ 0.2)
  5.2\gg exit() # oppure premo Ctrl-D
```

```
lauria@macbook15: ~/$ cd Documenti
```

```
lauria@macbook15: ~/Documenti$ cd ..
```

```
lauria@macbook15: ~/$ python3
```

```
\gg print(5+ 0.2)
5.2\gg exit() # oppure premo Ctrl-D
```

```
lauria@machook15: ~ -/$
```

```
lauria@macbook15: ~/$ cd Documenti
```

```
lauria@macbook15: ~/Documenti$ cd ..
```

```
lauria@macbook15: ~/$ python3
```

```
\gg print(5+ 0.2)
5.2\gg exit() # oppure premo Ctrl-D
```
lauria@macbook15: ~/\$ python3 nomeprogramma.py

```
lauria@macbook15: ~/$ cd Documenti
```

```
lauria@macbook15: ~/Documenti$ cd ..
```

```
lauria@macbook15: ~/$ python3
```

```
\gg print(5+ 0.2)
5.2
```

```
\gg exit() # oppure premo Ctrl-D
```
lauria@macbook15: ~/\$ python3 nomeprogramma.py

blah blah blah output del programma blah blah blah blah blah output del programma blah blah blah blah blah output del programma blah blah

```
lauria@macbook15: ~/$
```
### Sequenza operativa

- 1. Accendere il computer e accedere (senza password)
- 2. scegliere e avviare il sistema operativo Debian-9
- 3. entrare con utente **studente** e password **informatica**
- 4. trovare *terminale* ed *editor di testo*
- 5. scrivere il programma nell'editor di testo
- 6. salvarlo su un file in qualche cartella
- 7. trovare la cartella da terminale
- 8. eseguire

\$ python3 nomeprogramma.py

Dove nomeprogramma.py va cambiato con il nome del file su cui avete salvato il vostro programma.

# **Questionari**

#### **Vi prego di rispondere a tutti i questionari**

http://bit.ly/INFO2018-04a

- § feedback sull'aula
- § confidenza con gli strumenti del laboratorio